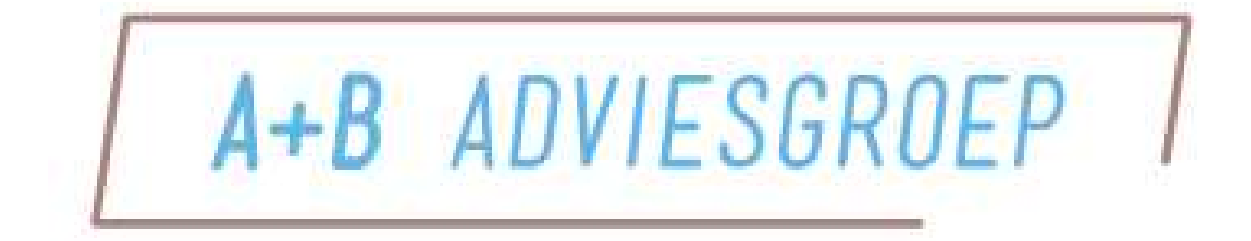

# Nextens Klantportaal

## Inhoud

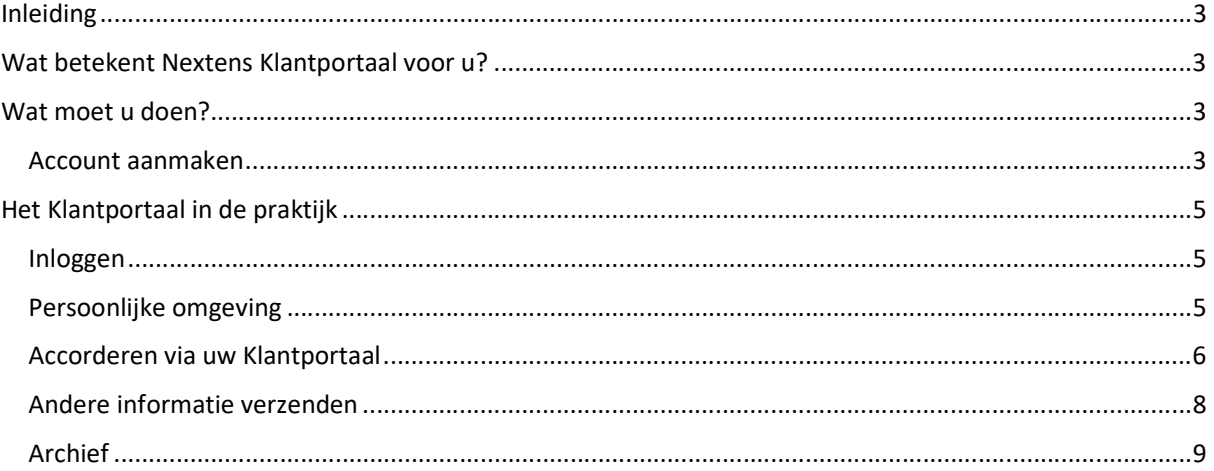

## Inleiding

Om u als klant nog beter te kunnen helpen maken wij gebruik van het Nextens Klantportaal. Hiermee houden we documenten- en informatie-uitwisseling centraal én overzichtelijk. Het contact verloopt via een persoonlijke en beveiligde omgeving en alle fiscale correspondentie is op één plek in uw eigen dossier per jaar geordend.

Met het gebruik van ons Klantenportaal bereiken wij efficiëntere manier van werken:

- **E** reduceert de kans op fouten
- Veilig AVG Proof
- Snel korte lijntjes, snelle verwerking

Naast deze efficiencywinst is het Klantportaal ook nog eens simpel werkbaar én (voor ons niet onbelangrijk) vriendelijk voor het milieu! Uw documenten zijn altijd digitaal beschikbaar en zo besparen wij papier en beschermen wij het milieu.

Het klantenportaal is wereldwijd voor u beschikbaar, 365 dagen per jaar en 24 uur per dag.

## Wat betekent Nextens Klantportaal voor u?

U krijgt uw een persoonlijke inlogpagina op ons Klantportaal om:

- Aangiften Vennootschapsbelasting voor verzending te accorderen;
- Documenten aan ons aan te bieden voor veilige opslag in het Klantenportaal
- Wijziging(en) in persoonlijke omstandigheden door te geven.

U krijgt automatisch een mail als wij u een verzoek doen, wíj krijgen een mail als u een document uploadt of de aangifte op uw klantportaal accordeert.

## Wat moet u doen?

Om gebruik te kunnen maken van het Klantportaal moet u eerst een account aanmaken om naar uw persoonlijke omgeving te kunnen.

#### Account aanmaken

#### Uitnodigingsmail

U ontvangt van A+B een e-mail om een gebruikersnaam en wachtwoord in te stellen. In de mail staat een link die leidt naar het accepteren van onze uitnodiging.

#### Account activeren

Als u op de link klikt die in de uitnodigingsmail staat, volgt onderstaand scherm:

### **Account activeren**

Om uw account te activeren dient u een zelf verzonnen gebruikersnaam en wachtwoord op te geven. Uw gebruikersnaam mag geen spaties bevatten. Uw nieuwe wachtwoord moet bestaan uit minimaal:

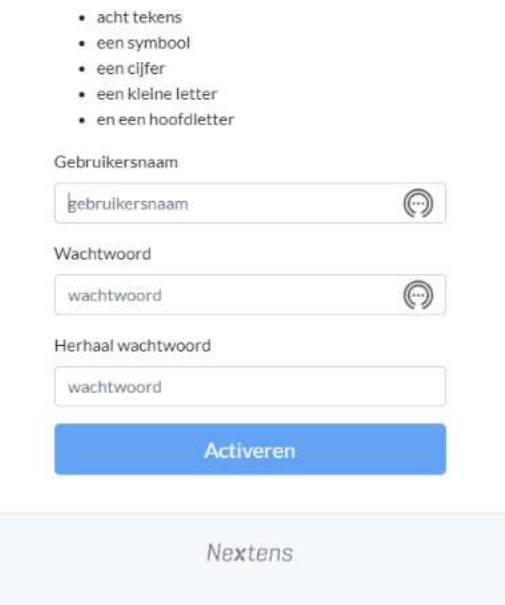

In bovenstaand scherm vult u een zelfgekozen gebruikersnaam en wachtwoord in en klikt u op de button [Activeren]. Hierna bent u klaar met het aanmaken van uw account en kun u met ons communiceren via het portaal.

## Het Klantportaal in de praktijk

Hieronder wordt beschreven hoe u op het portaal kunt inloggen, wat u ziet in het portaal en hoe u uw aangiften kunt accorderen.

#### Inloggen

U kunt via twee manieren inloggen op het portaal:

- 1. U ontvangt van ons een mail met daarin een link naar het Klantportaal óf
- 2. U gaat rechtstreeks naar de inlogpagina via het adres: https://klantportaal.nextens.nl/

Via beide manieren komt u in het inlogscherm:

#### Inloggen klantportaal

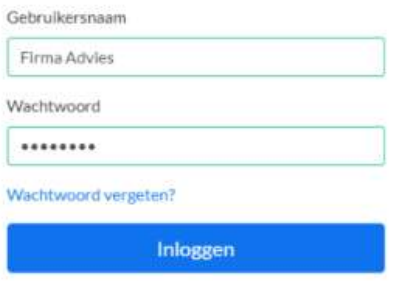

In het inlogscherm geeft u uw gebruikersnaam en wachtwoord in die u zelf heeft aangemaakt bij het aanmaken van uw account.

#### Wachtwoord vergeten?

Als u het wachtwoord bent vergeten kunt u via wachtwoord vergeten? een nieuw wachtwoord aanmaken. Er wordt een mail verstuurd met een link om uw wachtwoord opnieuw in te stellen.

#### Persoonlijke omgeving

Een voorbeeld van wat u ziet als u bent ingelogd op uw Klantportaal:

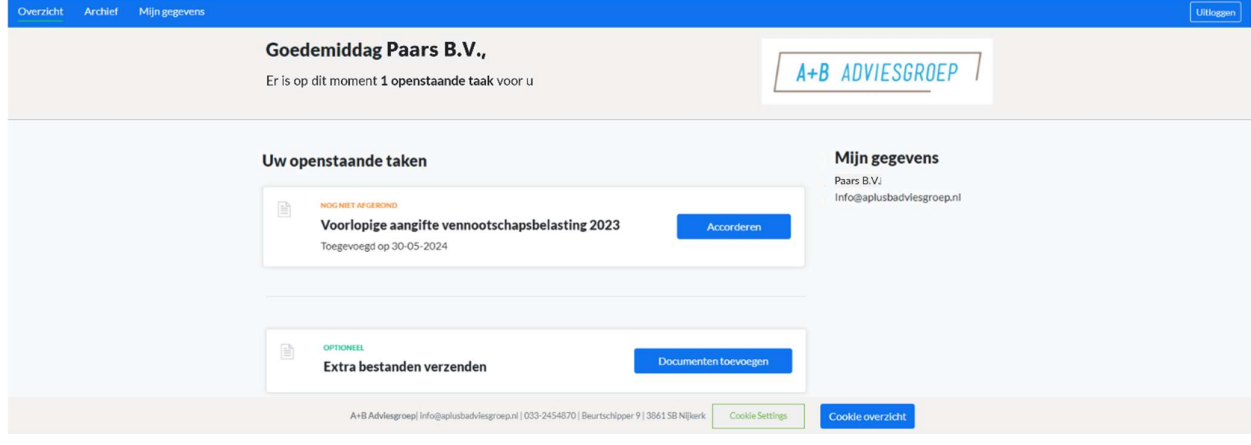

Dit is de Overzicht pagina. Hier ziet u:

- **Denstaande taken, zoals het Accorderen van een aangifte Vennootschapsbelasting**
- U kunt documenten toevoegen. D.w.z. één of meerdere document(en) uploaden en naar A+B Adviesgroep sturen. Deze verzonden bestanden zien wij terug in uw klantdossier.

#### Accorderen via uw Klantportaal

U krijgt van ons een e-mail als er een taak voor u klaar staat op uw Klantportaal om een (voorlopige) aangifte te accorderen. U logt vervolgens in en beoordeeld de aangifte. Dit gaat als volgt:

U klikt op de button [Accorderen] die achter de betreffende aangifte staat:

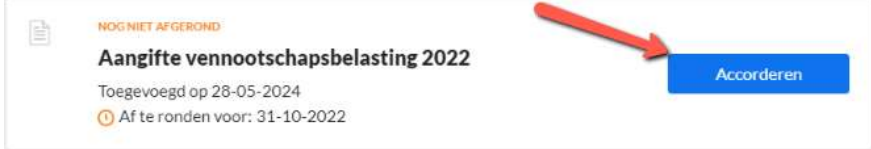

 U krijgt een samenvatting te zien van de aangifte en vervolgens het Verzendverslag (Aanbiedingsbrief + aangifte + specificaties).

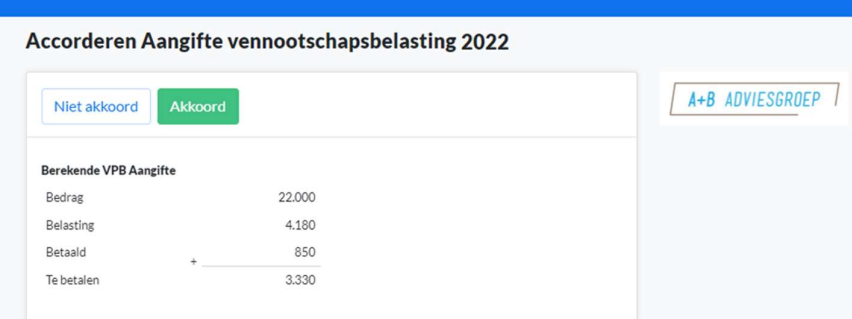

#### Rapport Aangifte vennootschapsbelasting 2023 三 3V-Energie ... 2 / 7 | - 76% + | □ ◇ ł ē - : Aangifte VpB 2023 Fiscaal nummer:<br>Team-/dossiernummer: AvdB **Belastbaar bedrag** 1 Fiscale winst 22.000 caal ondernemingsvermogen aan het einde van het bo Terugbetaling van kapitaal in de loop van het boekjaar en<br>wijzigingen in het eigen vermogen t.g.v. tussentijdse<br>voeging/ontvoeging<br>Fiscaal ondernemingsvermogen aan het begin van €  $0 +$  $\overline{0}$ het boekjaar ret to version<br>Stortingen van kapitaal in de loop van het boekjaar €<br>en wijzigingen in het eigen vermogen t.g.v. +<br>tussentijdse voeging/ontvoeging<br>Toteel  $\overline{0}$ Totaal  $\overline{0}$ . 22.000  $\mathbf{f}$ Vermogensverschil 1a plus 1b min 1e Totaal niet-aftrekbare bedragen  $\overline{0}$ Saldo fiscale winst (1f plus 1g) Dit bedrag moet gelijk zijn aan het<br>saldo van de Winst- en verliesrekening 22.000 2 Vrijgestelde winstbestanddelen Bosbouwvrijstelling/landbouwvrijstelling Doadour wisselming im ludour wisselling<br>Kwijtscheldingswinst<br>Winst lut afsplitsing of uit juridische fusie die is vrijgesteld op grond<br>Vrijgesteld voordelen overheidsondernemingen<br>Vrijgestelde voordelen overheidsondernemin  $\overline{\mathbf{0}}$  $\mathsf{d}$ Overige vrijgestelde winstbestanddelen  $\mathbf{0}$ Download verzendverslag (xbrl) Download verzendverslag (pdf)

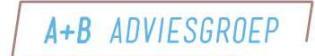

Als u akkoord gaat met de aangifte klikt u op de button [Akkoord] boven in uw scherm.

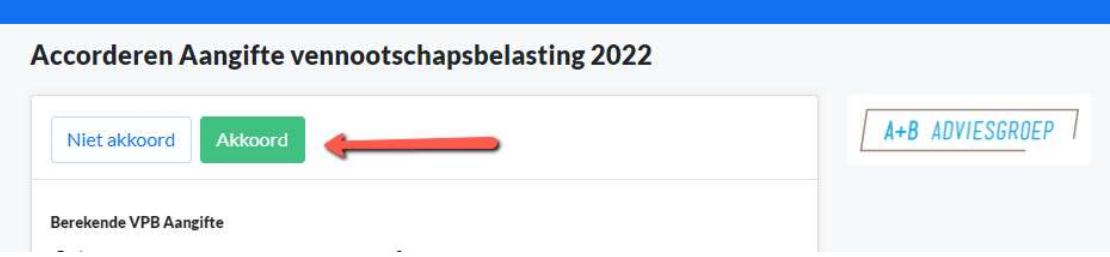

Als u niet akkoord gaat met de aangifte klikt u op de button [Niet akkoord] boven in uw scherm.

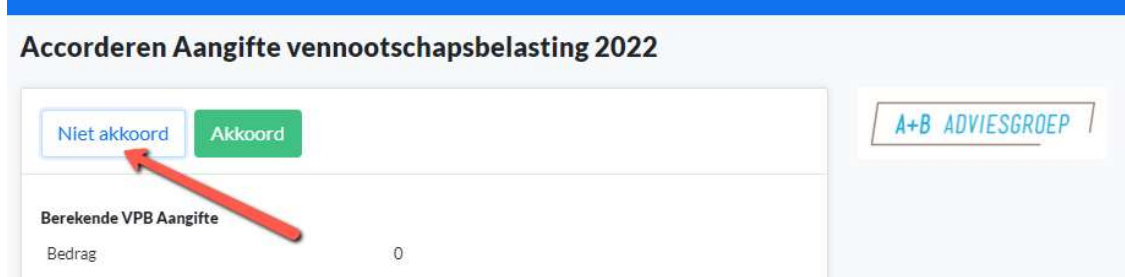

U wordt dan gevraagd om en reden toe te voegen. Deze opmerking is door A+B Adviesgroep weer te zien in hun aangifteprogramma:

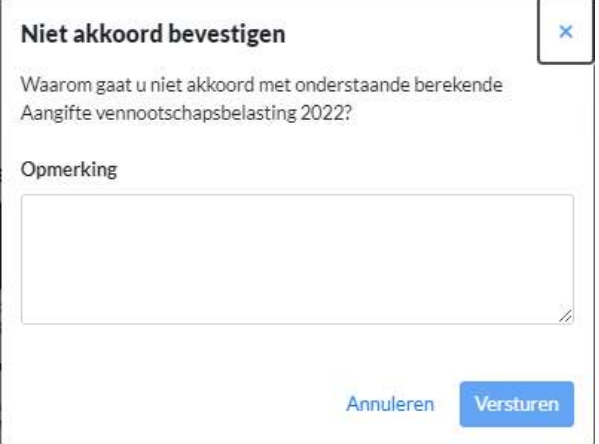

#### Andere informatie verzenden

Naast het accorderen van aangiften kunt u ook:

- **Documenten** sturen (bijvoorbeeld op ons verzoek)
- **Veranderingen in uw persoonlijke situatie** doorgeven

#### Documenten toevoegen

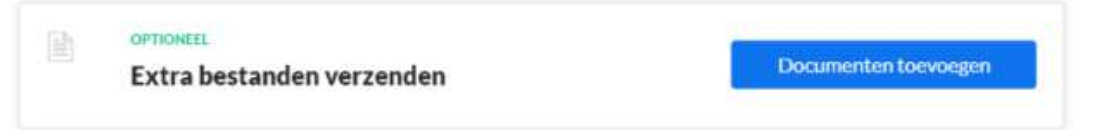

U kunt documenten toevoegen (d.w.z. één of meerdere document(en) uploaden) en naar A+B Adviesgroep toe sturen. Los verzonden bestanden vindt u terug op het tabblad Archief.

Klik hiervoor op de button [Documenten toevoegen]. Er verschijnt vervolgens een scherm waarin u uw bestanden kan selecteren. Zodra u uw documenten heeft geselecteerd, klikt u op de button [Verzenden].

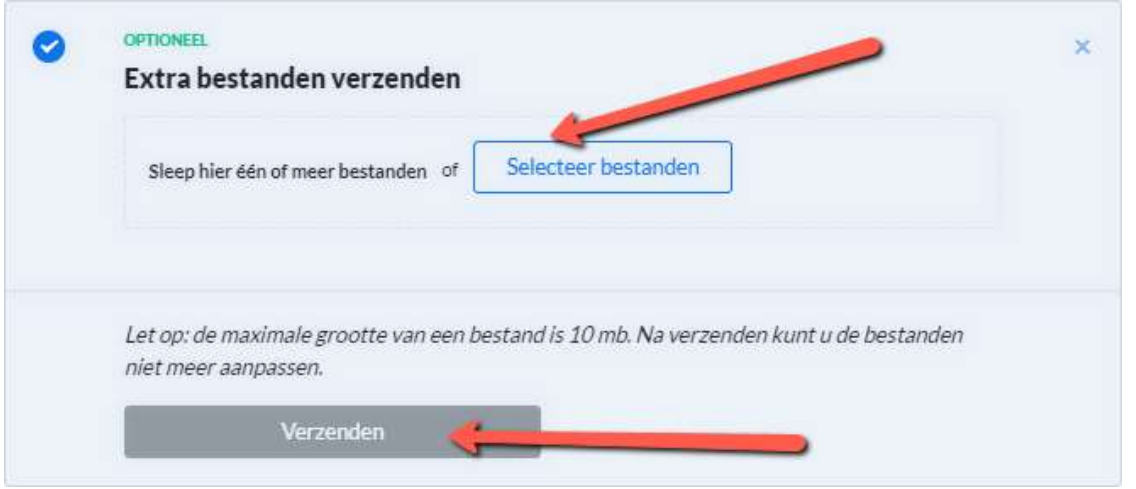

#### Wijzigen persoonlijke gegevens

Op het tabblad Mijn gegevens heeft u de mogelijkheid om uw persoonsgegevens te wijzigen. Denk hierbij aan wijzigingen in adresgegevens, burgerlijke staat en kinderen.

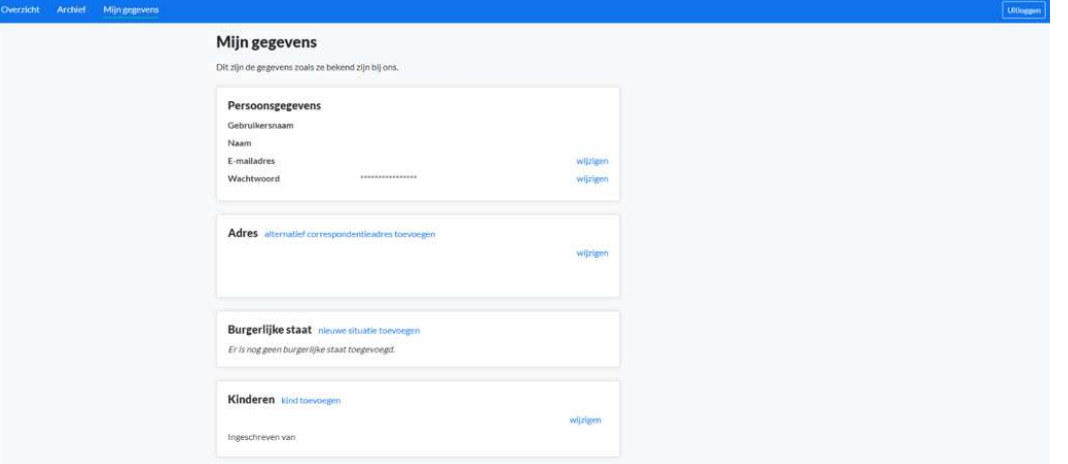

Na het wijzigen van uw persoonsgegevens wordt er van deze wijziging een e-mail verzonden naar A+B Adviesgroep.

## Archief

U kunt al uw afgeronde taken en los verstuurde bestanden terugvinden in uw Archief.

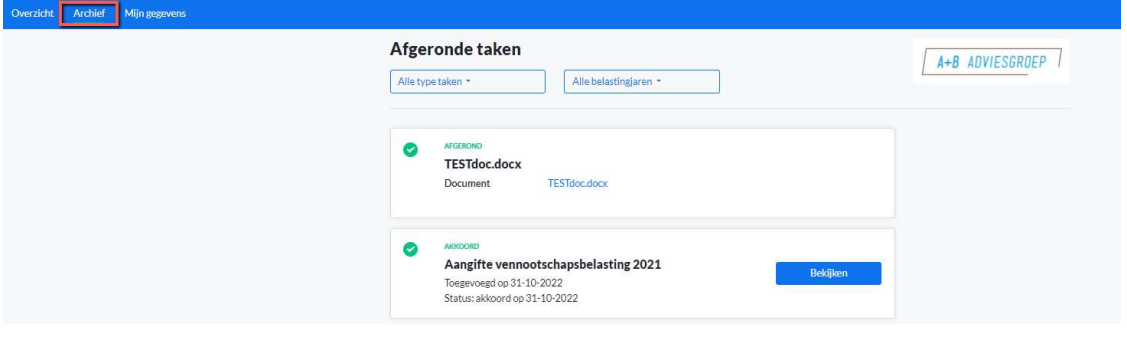